# **Delegated Access**

# **Creating Your Delegate Account**

# Step 1: Delegate receives an email for the instruction to create an account to access the student's information.

Access to **Access** to **Access** to **Access** to **Access** to **Access** to **Access** to **Access** to **Access** to **Access** to **Access** to **Access** to **Access** to **Access** to **Access** to **Access** to **Access** to **Access** to **Access** 

#### Info.Tech.Service.Desk@uwsp.edu to Dad.Pointer1

Dear Dad Pointer,

You have been granted delegate access to University of Wisconsin - Stevens Point(UWSP) student records. You may access the following shared areas

- Academics - Grades

- Academics Schedul
- Financial Aid Student Financials - 1098
- Student Financials Account
- Student Financials Make a Payment
- Tasks & Holds

If you have questions about your access, please check with your student. It is your student's responsibility to assign delegate access permissions, and you will be able to view only the shared areas that your student has s

Please follow the instructions below to accept delegate access. If you are using the same computer as your student, please use a different Web browser or sign out and exit the browser before beginning the process below

#### How to accept delegated access

- 1. Click Create Delegate account & Accept Terms/Conditions. You will be guided through the steps to create an account
- 2. Sign-in Instructions
	- o If you have NEVER logged into the acceSPoint system, please use the First Time as a Delegate Create Your Account Registration section to create a new account.
- o If you have previously successfully logged into the accesSPoint system, please login under the Accept Terms/Conditions for Additional Student section
- 3. When accessing the Terms and Conditions page, you will need to enter the following information
	- . Your Security Key: X39UOH8
	- · Your email address: Dad.Pointer1@gmail.com
- 4. After creating an account and accepting terms and conditions, use this link for Future Logins: https://accesspoint.uwsp.edu
- 5. Once you have logged in, please click the Update Pasword and PIN tile. The click the Personal Identification Number menu pick to set your PIN in order to contact UWSP for assistance or questions

A step by step instructions on how to set up your Delegate Access account is available at: https://www.uysp.edu/acadaff/accesspoint/help/Pages/default.aspx?Classification=Delegates

If you have questions or need assistance, please contact our IT Service Desk

# Step 2: The delegate clicks on the link identified in Step 1 of the email above and then fills out the information in the First Time As A Delegate section. Click Create Account.

#### Delegate Create Account/Terms

÷

#### **UWSP - Accept Terms & Conditions of being a Delegate**

You are required to accept the Terms & Conditions for EACH student who grants you access to their information.

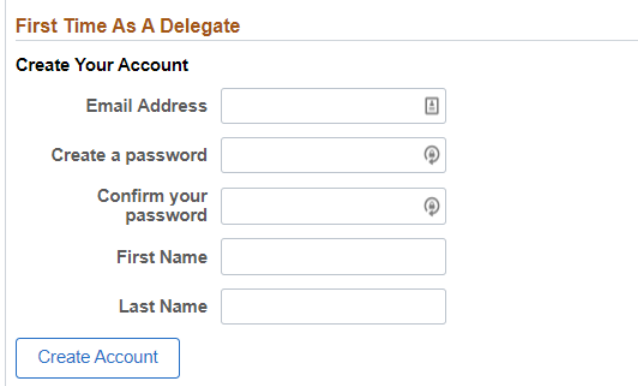

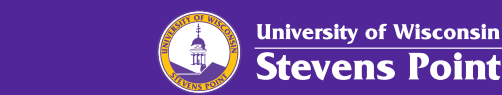

Need Help? Contact the UWSP It Service Desk at 715-346-4357

# **Step 3:** Read the **Terms and Conditions** and click **I Accept the terms and conditions** button.

**UWSP - Accept Terms & Conditions of being a Delegate** 

Terms and conditions for accessing somebody else's data

You have been granted access to view or update data that belongs to somebody else. By accepting these terms and conditions, you consent to protect the privacy of the dia and to use or modify the data fairly and lawfully. The following terminology<br>applies to these Terms and Conditions: "Delegator" refers to the person who delegated you access. "Proxy" refers to you, the person authorized to view or update<br>the Delegator's data on his or her behalf. Agreement: All proxies are required to sign this agreement for each of the delegators that delegated them access to their data confirming their understanding and acceptance of this policy. You sign the agreement by accepting the terms and conditions, entering your Security Key and your email address.

#### **Accept/Decline**

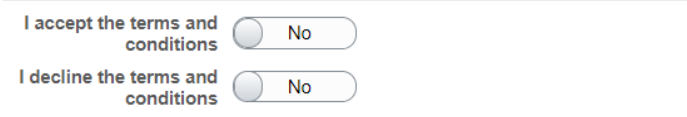

## **Step 4:** The **DA Security Key** and **Contact Email** information are in the email you received.

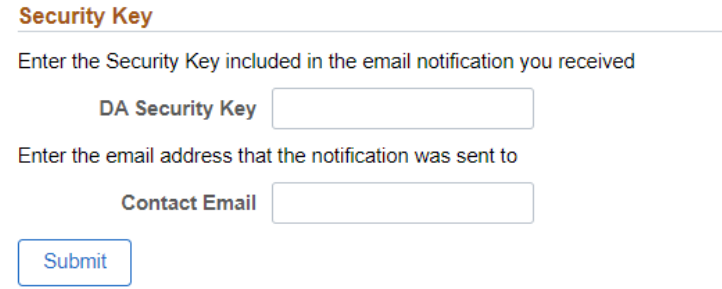

### **Step 5:** After clicking the **Submit** button, the delegate is presented with a confirmation message.

#### **Delegated Access Completion**

To complete the process, please logout and log back in for the changes to take effect.

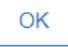

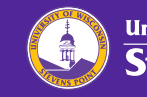

**University of Wisconsin Stevens Point** 

Need Help? Contact the UWSP It Service Desk at 715-346-4357

**Step 6:** The delegate can now login with the User ID(Email address) and a password that they have created.

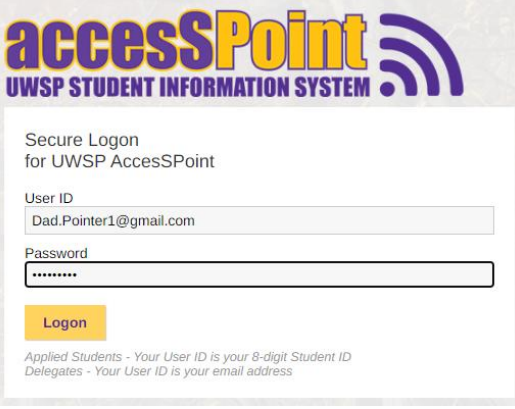

### **Step 7:** Click the **Update Password and PIN** tile.

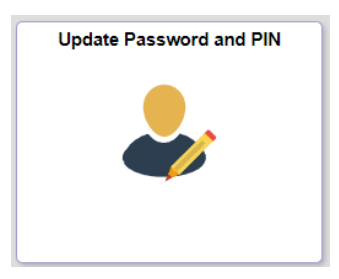

### **Step 8:** Click the **Personal Identification Number** from the menu.

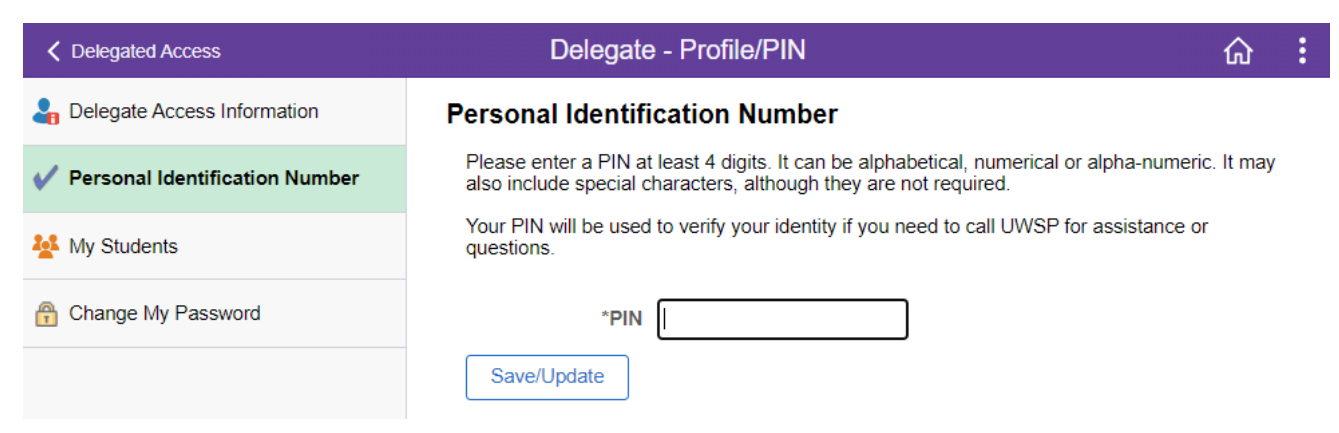

#### **Step 9:** Enter a value in the PIN box. Click the **Save/Update** button.

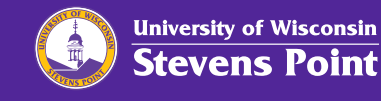